## L型階段の作成方法

L型の階段を作成してみましょう。

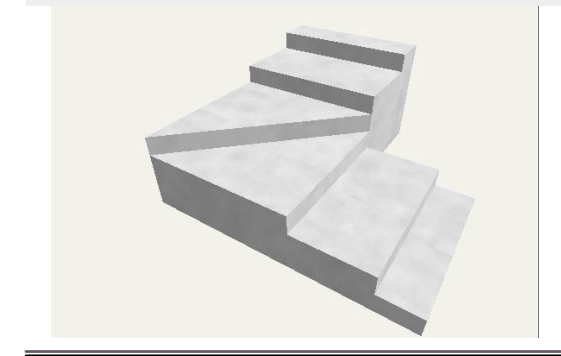

L型階段の作成方法

レイヤは「ユニット」

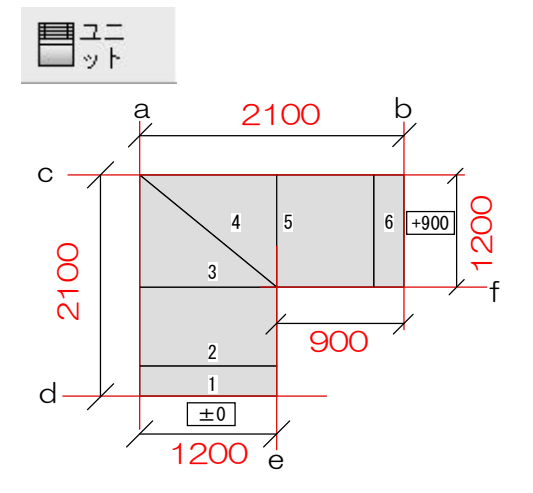

## 1 補助線を配置

1-1:補助線をa~fまで配置して階段の形を 作成します。

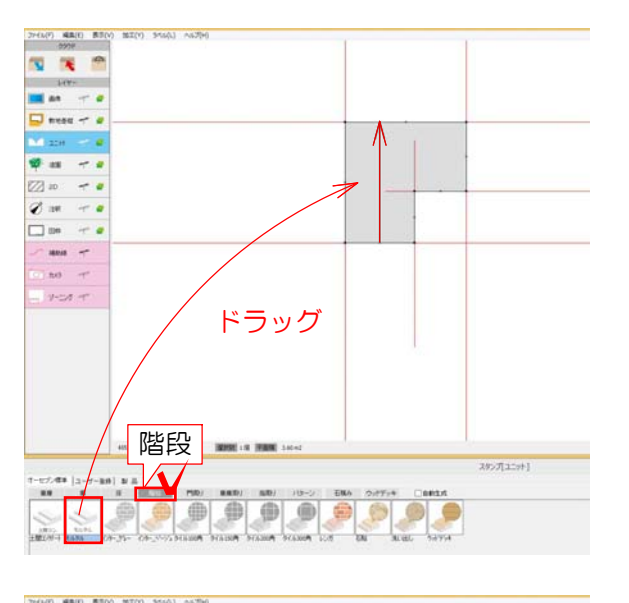

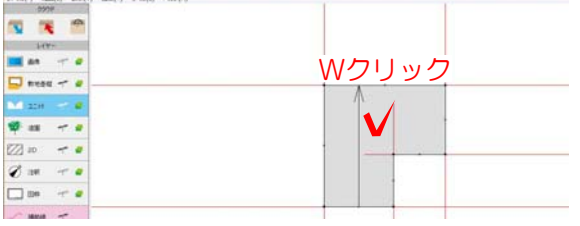

2 階段の配置・設定

2-1:階段ユニットをドラッグで配置します

※ユニットの階段を選択して今回はモルタル階 段をドラッグして配置してください。

2-2:階段をWクリックします。 階段デザイナーが起動します。

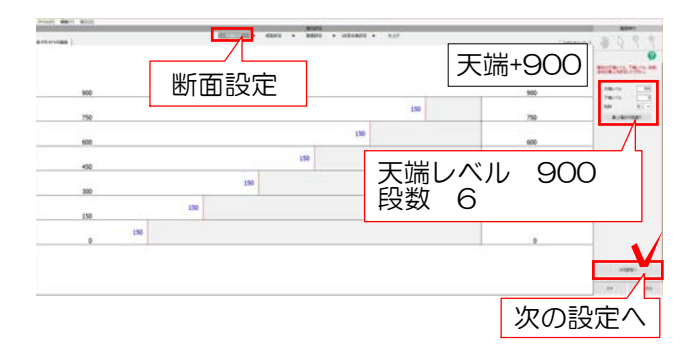

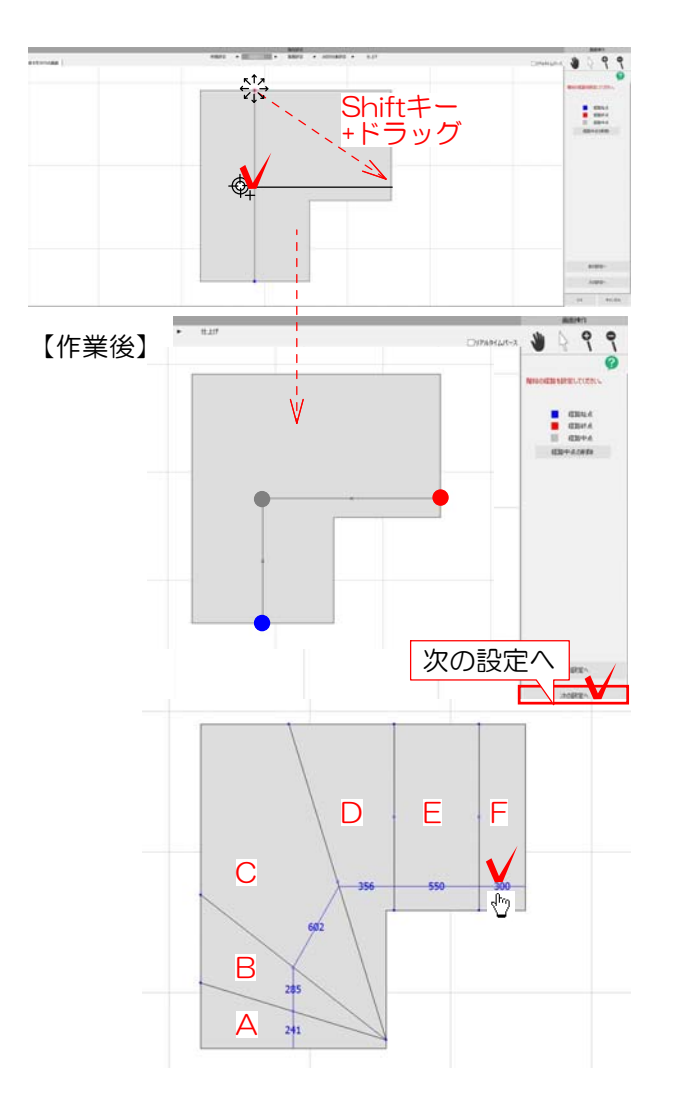

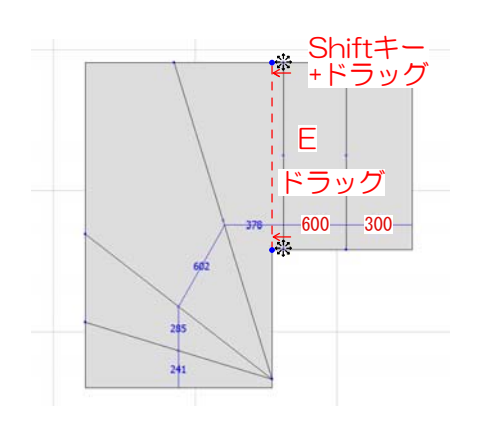

2-3:断面図設定で右側の天端レベルを900 段数を6段に設定します。 設定後、次の設定へを選択します。

段数は150で計算されおおよその段数 が表示されます。段数を手入力し変更 もできます。

2-4:動線の入力をします。 中心のXの上にマウスを移動させ ※マークの時 にクリックして頂点を追加します。 次に、一番上の経路終点(赤い点)をドラッ グで右に配置します。この時Shiftキーを押し ながらドラッグすると垂直に点を配置できま す。

間違って頂点を作成してしまった場合 はグレーの頂点の上で※マークの時に 右クリックで削除できます。

次の設定へを選択します。

2-5:階段の形状を作成します。 右側のFの踏み面を300に設定します。 数値の上にマウスを移動してやマークの時に クリックして数値を入力Enterで確定します。

2-6:右側のEの踏み面の調整をします。 Eの階段の左下の頂点をドラッグで階段の角に 移動します。次に左上の頂点をShiftキーを押 しながらドラッグで垂直に移動します。

※頂点を移動したことによって、600数値が 変更されます。

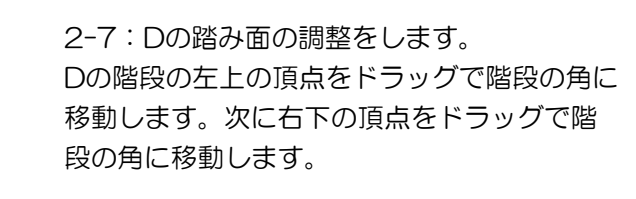

2-8:Cの階段を作成します。 右下の頂点を右上の角に向かってドラッグで 移動します。左側の頂点はShiftキーを押しな がらドラッグで垂直に移動します。

2-9:Aの階段を作成します。 右側の頂点をShiftキーを押しながらドラッグ で垂直に移動します。

※Bの階段はAを作成すると作成されます。

2-10: 数値の上でやマークの時にクリックし て300と入力します。 設定後次の設定へを選択します。

2-11:1段目段鼻設定は何も設定せずに次の 設定へを選択し、仕上げの画面でOKを選択し 完了です。

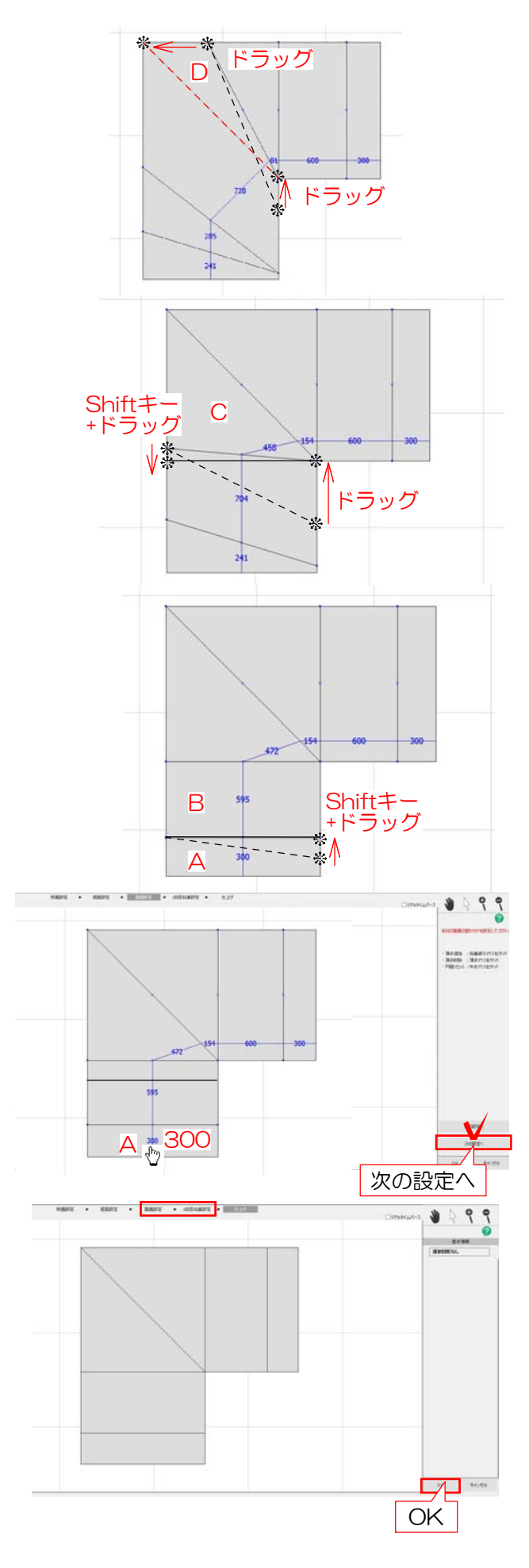